# 提交 營業額申報表

A company of **Allianz** (1)

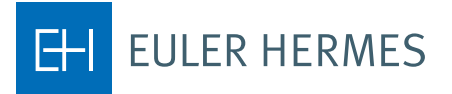

## 提交營業額申報表

逐步介紹如何在您的保單續期流程裡透過本公司 **Eolis** 平台進行營業額申報。

#### 開始

第 **1** 步 登入您的 **[EOLIS](https://eolis.eulerhermes.com/hk)** 帳戶

第 **2** 步 選擇您的保單

第 **3** 步 轉往「保單管理」索引標籤

第 **4** 步 選擇「營業額申報」

#### 查看所有條件

第 **1** 步

確認您選擇了正確的保單

第 **2** 步 核對申報截止時間

第 **3** 步

在申報營業額之際一併考量 受保期

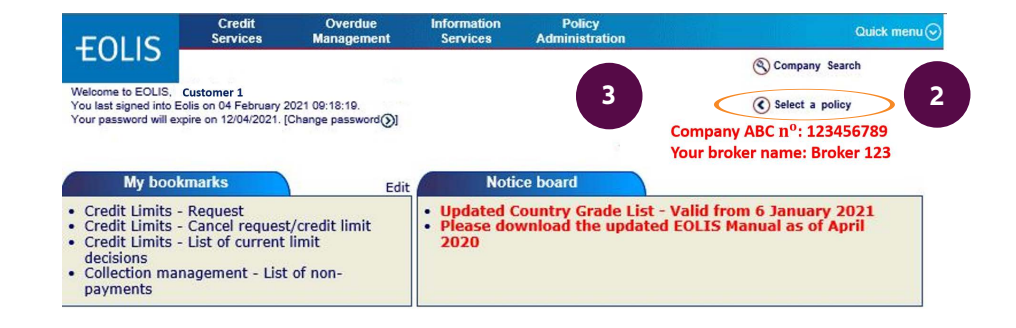

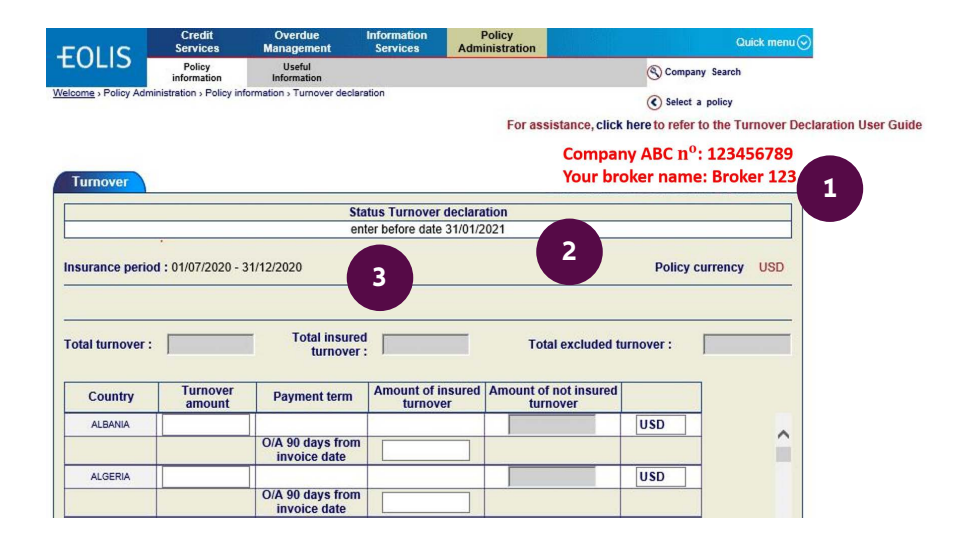

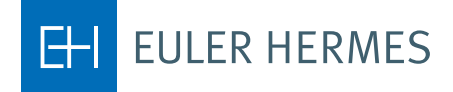

#### 輸入您的營業額

#### 第 **1** 步

輸入每個國家或地區境內的 「營業額金額」。

#### 第 **2** 步

僅需輸入已投保之營業額, 該等營業額涉及您設有信用 額度的所有客戶,以及自定 信用額度 (DCL) 所涵蓋的 客戶。

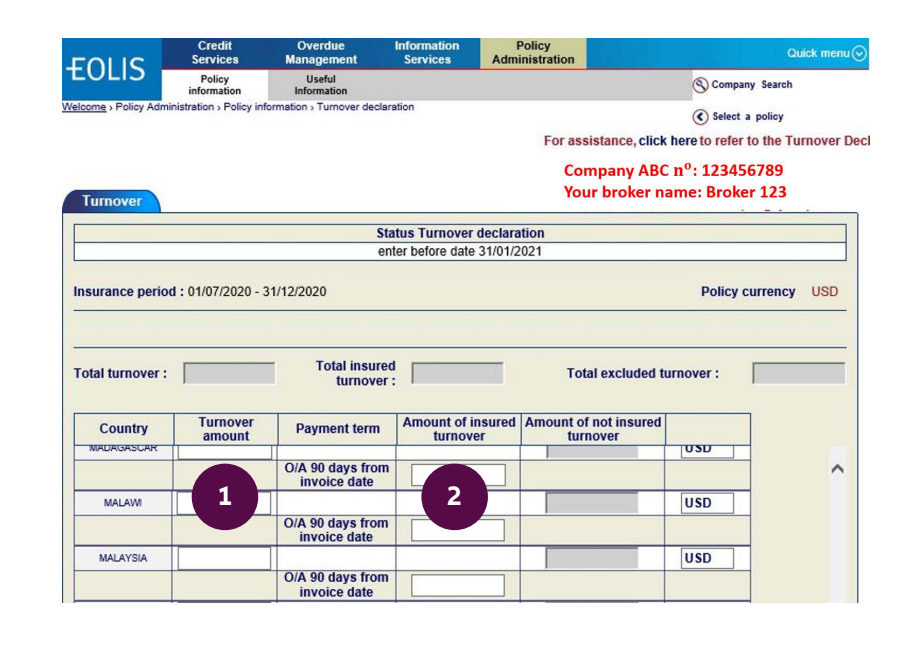

### 完成您的營業額申報

現在,螢幕上會顯示出您的 營業額申報資訊。確認所有 詳情,然後按下「繼續」。

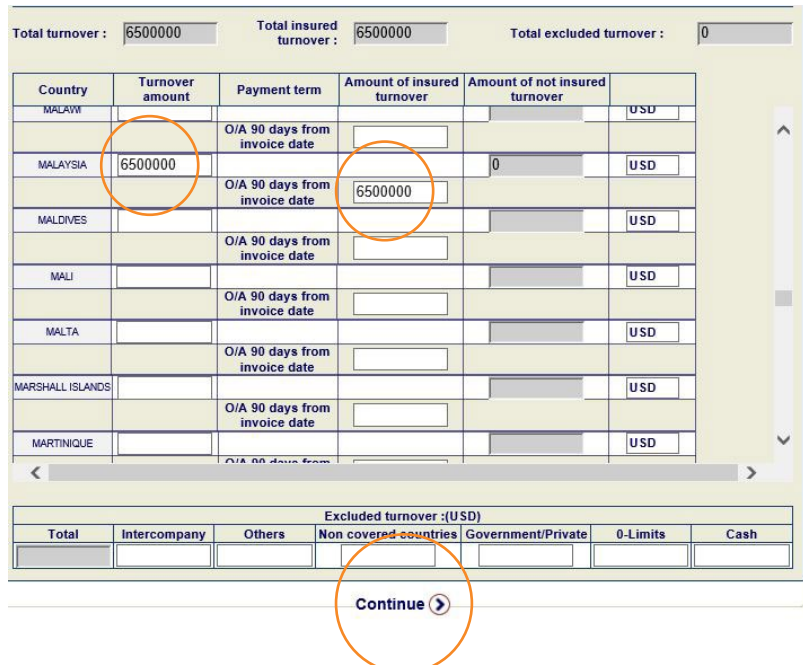

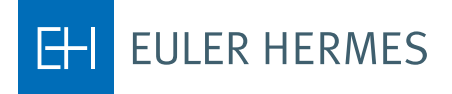

#### 注意

若有其他未予投保之任何金 額 (除外營業額),請在畫面 底部的「除外營業額」欄 位予以註明。然後按下「繼 續」,確認所填數字無誤。

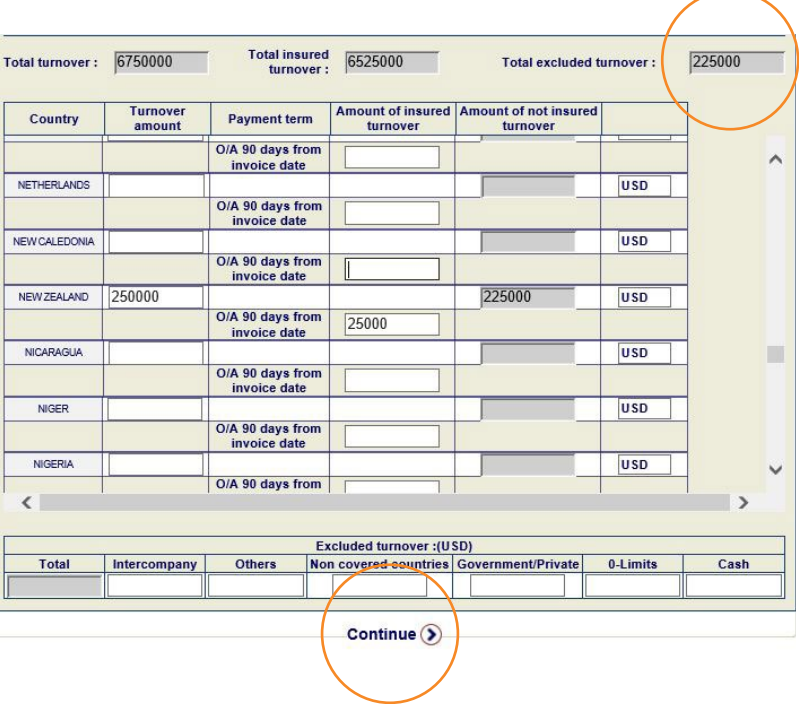

若需了解更多資訊,歡迎隨時聯絡您的客戶經理。